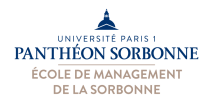

**Fiche de TD HTML**

## **Démarrage** :

Pour réaliser cette fiche d'exercices, nous allons utiliser l'application « Notepad++ », un éditeur de texte simple, qui a la particularité de « colorier » les balises HTML et CSS, pour une édition plus facile. Avant de démarrer les exercices, il faut donc ouvrir l'application « Notepad++ », installée dans les salles de TD.

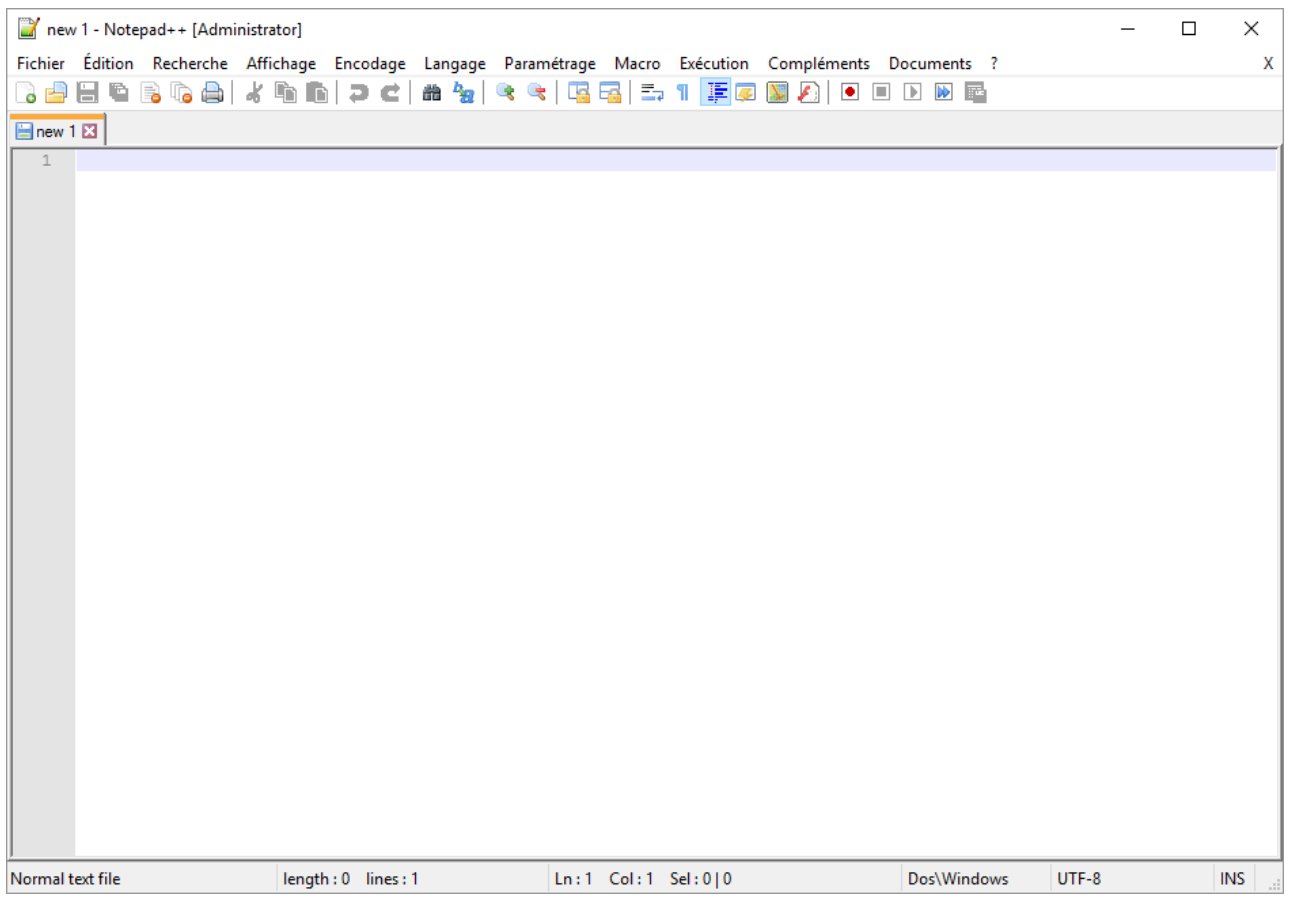

Afin de bien prendre en main cet outil, nous allons démarrer ensemble un premier exemple. Au départ, lorsque nous entrons un texte en HTML, le code n'a pas de couleur particulière, même si Notepad++ nous offre déjà quelques avantages, comme nous proposer une balise (par exemple, à la fermeture d'une balise).

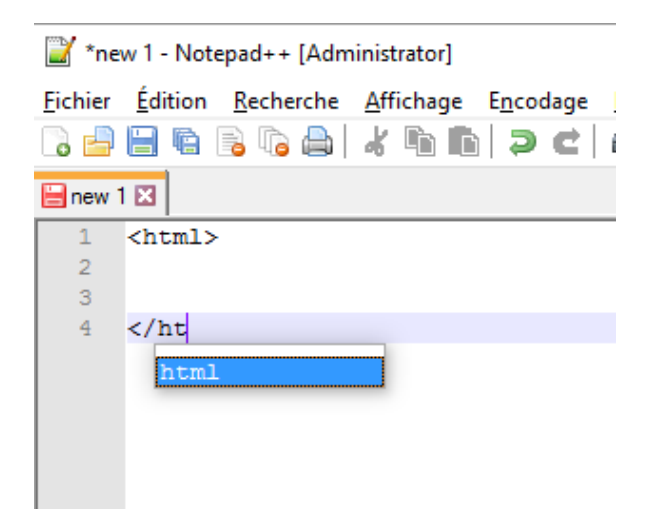

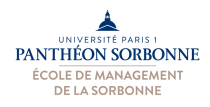

## Université Paris 1 Panthéon Sorbonne Ecole de Management de la Sorbonne Enseignement : Informatique

Pour voir le code en couleur, nous allons devoir d'abord enregistrer notre document (menu « fichier » puis « enregistrer »), en prenant bien soin de choisir dans le menu déroulant « type » le type de document « hyper text markup langage file ».

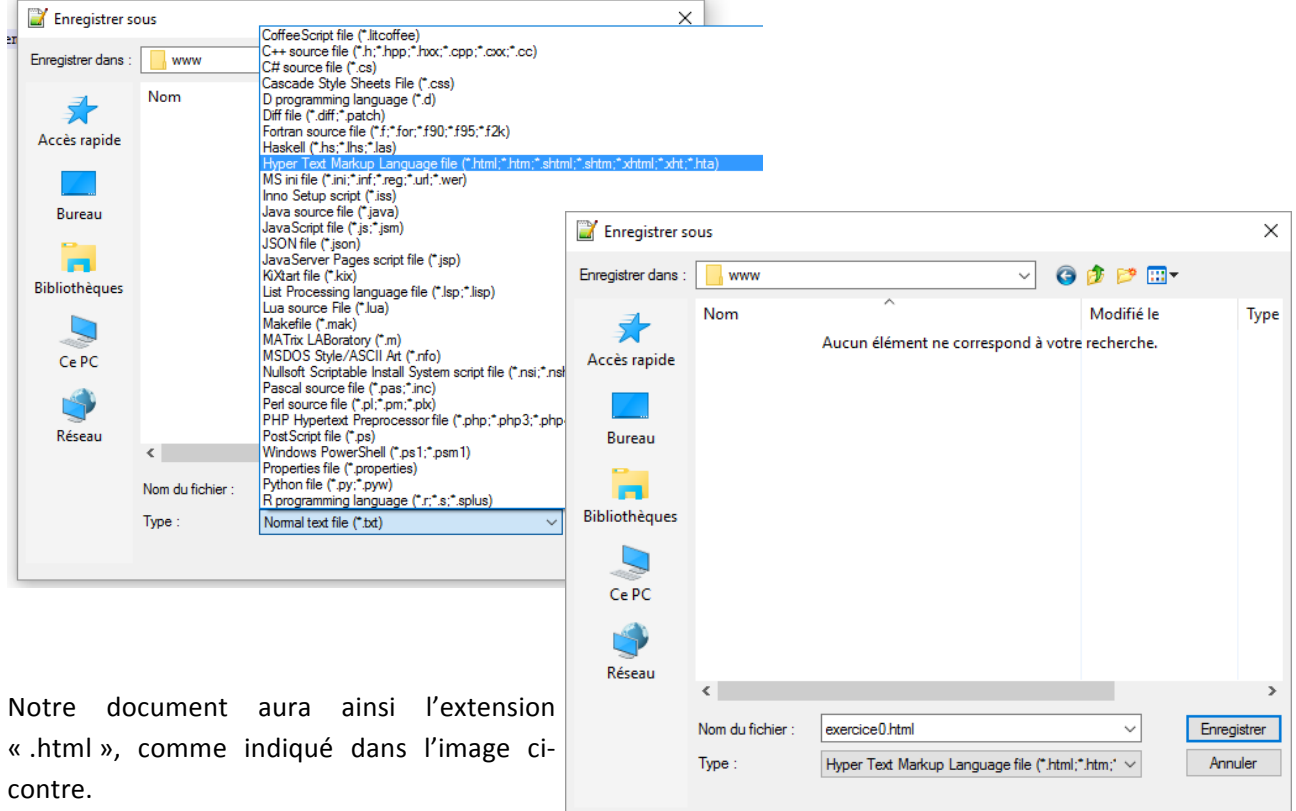

A partir de ce moment, les balises seront colorées dans notre document, ce qui facilitera grandement sa manipulation. 

Notepad++ nous aidera également en nous proposant des balises et autres termes courants, comme dans la figure ci-dessous à gauche, ou encore en coloriant les

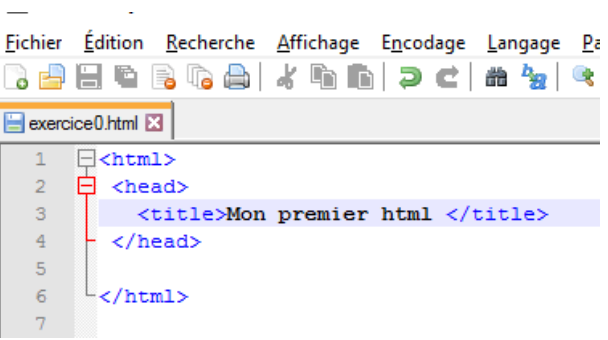

balises au fur et à mesure qu'on les entre dans le document, comme dans l'image ci-dessous à droite.

Fichier Édition Recherche Affichage Encodage Langage E 3 2 2 2 4 3 4 4 4 6 7 <del>c</del> 1 <del>a</del> 4 4 exercice0.html E3  $\sqrt{\frac{1}{2}$  <html>  $\overline{\bigoplus}$  <head>  $\verb|$  $\langle$ /head> <bod 6 blockquote  $\land$  $\frac{1}{2}$   $\times$   $\frac{1}{2}$   $\frac{1}{2}$   $\frac{1}{$  $\theta$ bold  $\checkmark$ bolder

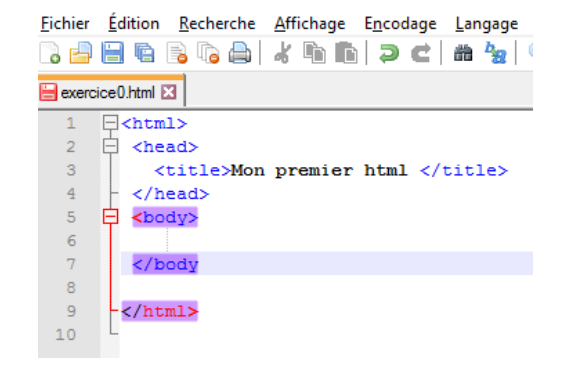

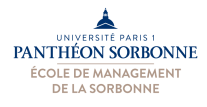

Une fois qu'on n'aura terminé notre document et enregistré les modifications, nous allons pouvoir observer le résultat sur un navigateur Web, en double cliquant (dans l'explorateur de fichiers) sur le fichier en question. 

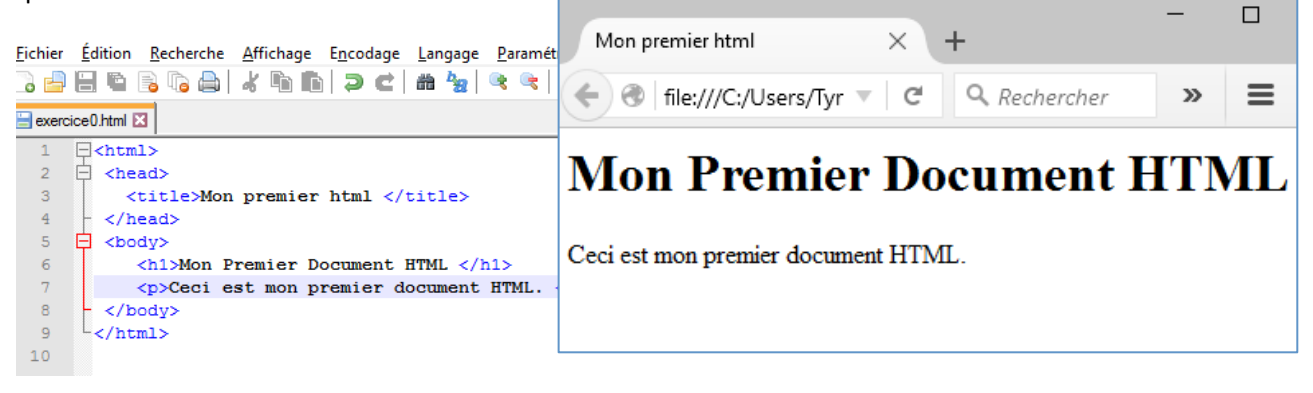

## **Exercices**:

## 1) Rédiger une nouvelle page en HTML reproduisant (approximativement) la page ci-dessous.

Le document doit contenir des titres de niveau 1 et 2, un tableau et plusieurs liens.

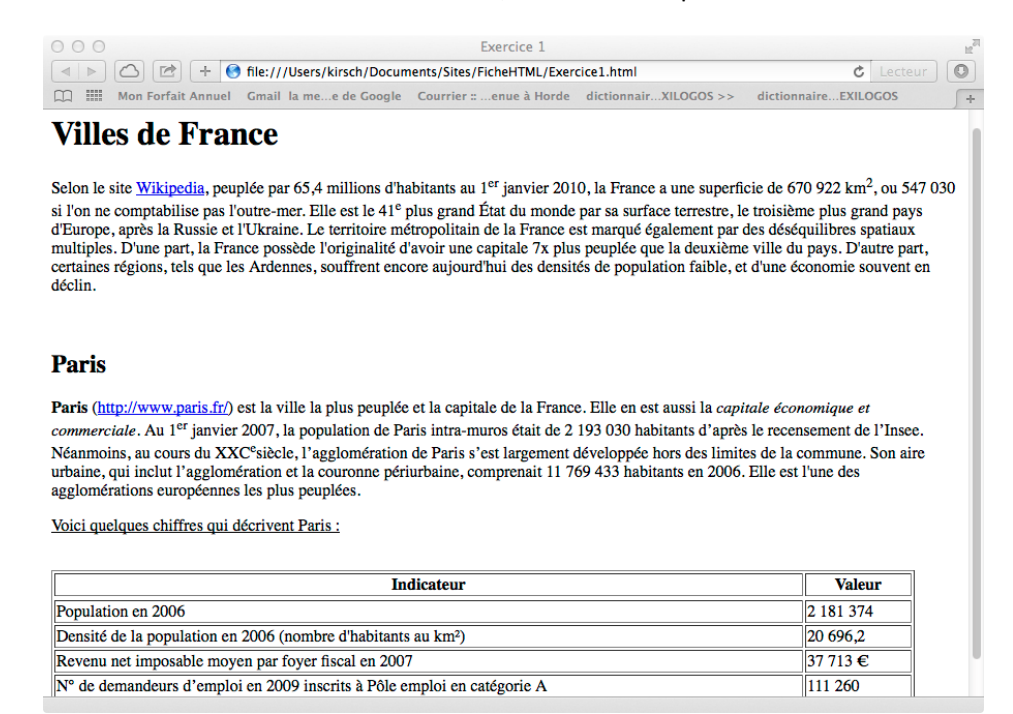

2) Ajouter au document précédent deux images sur la ville de Paris. Une de ces images doit être **enregistrée en local dans la machine que vous utilisez, dans répertoire nommé « img » localisé au** même répertoire que votre document HTML. L'autre doit venir d'une URL trouvée sur internet.